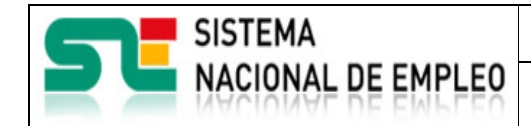

Creación o última modificación:

**19/07/2021** Versión: 1**.0**

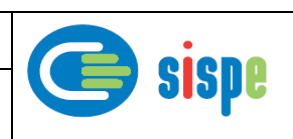

# **Manual de usuario**

# Informes acumulados

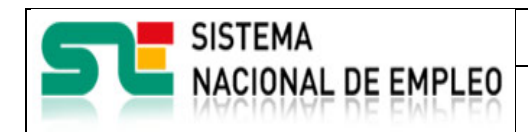

Creación o última modificación: **19/07/2021** Versión: 1**.0**

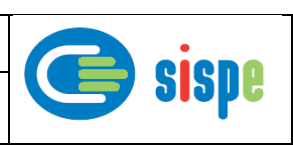

# <span id="page-1-0"></span>**Índice**

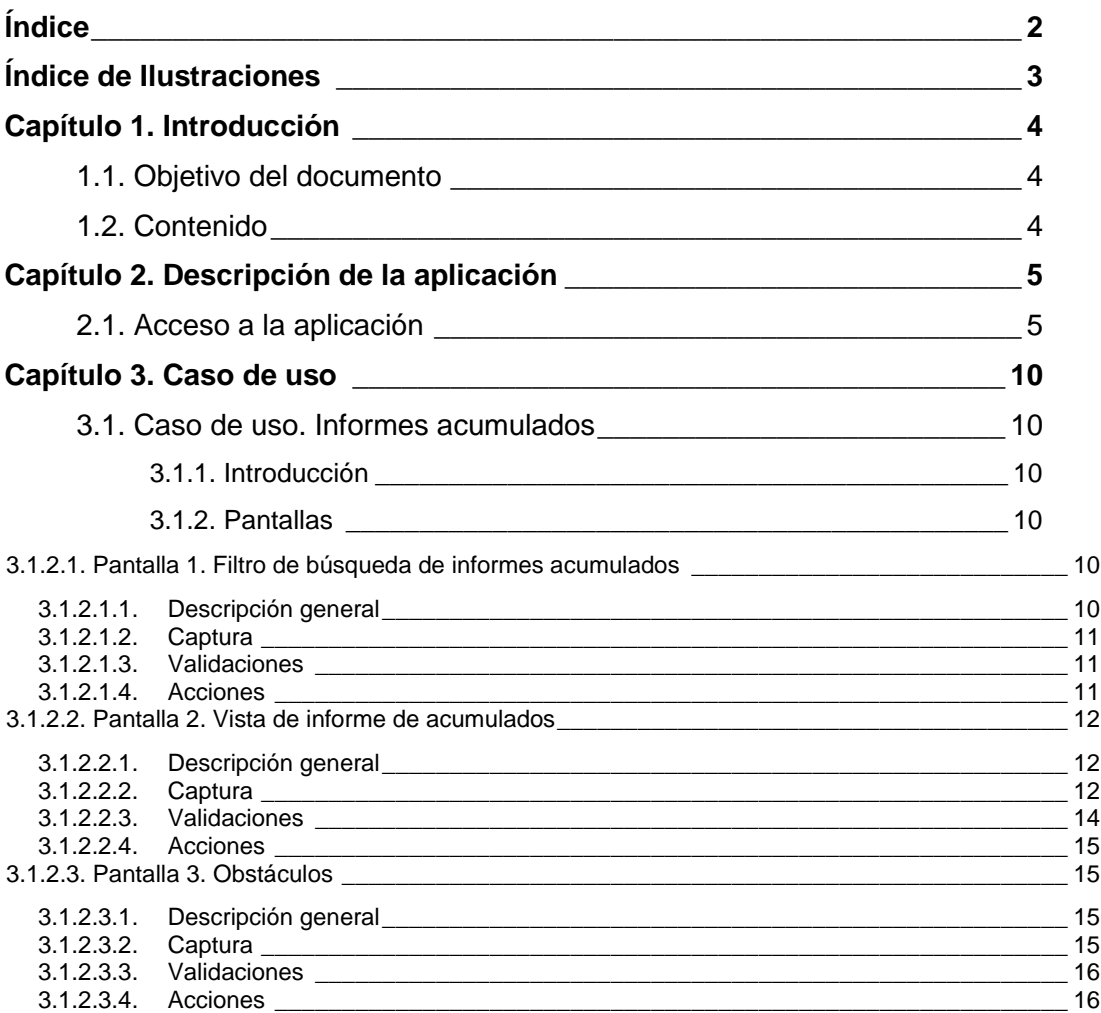

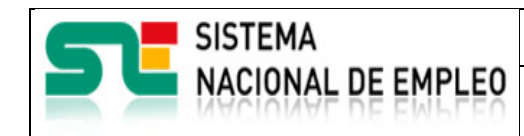

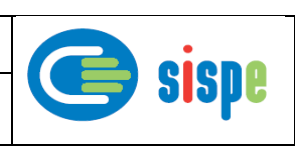

# <span id="page-2-0"></span>**Índice de Ilustraciones**

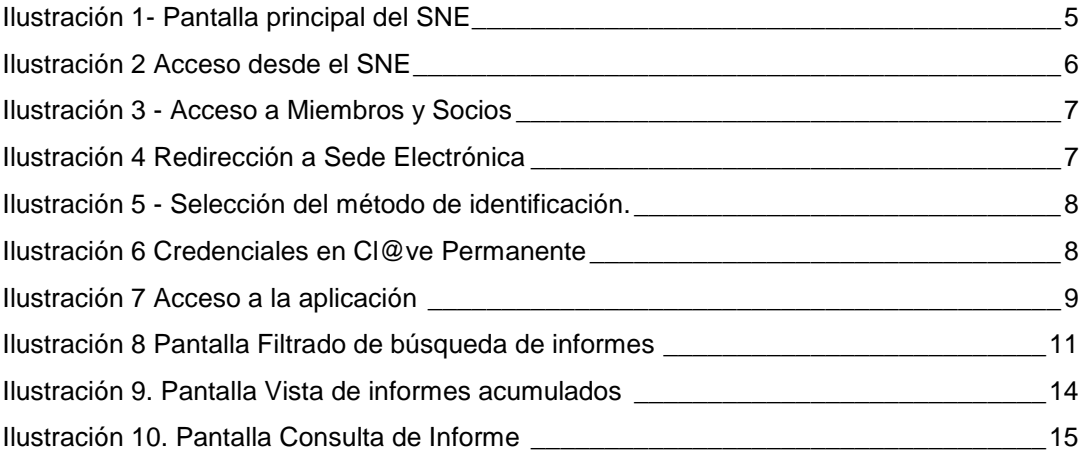

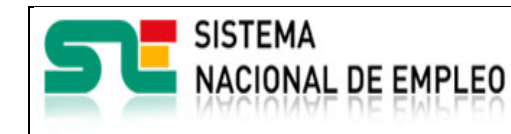

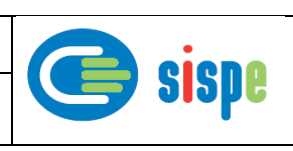

# <span id="page-3-0"></span>**Capítulo 1. Introducción**

### <span id="page-3-1"></span>**1.1. Objetivo del documento**

El objetivo de este documento es el de servir de ayuda en el uso de la nueva aplicación de 'Informes acúmulos' para Miembros y Socios.

# <span id="page-3-2"></span>**1.2. Contenido**

El documento se ha estructurado en los siguientes capítulos:

- **-** [Capítulo primero:](#page-3-0) introducción.
- **[Capítulo segundo:](#page-4-0)** descripción de su acceso.
- **[Capítulo tercero:](#page-9-0)** descripción de este caso de uso.

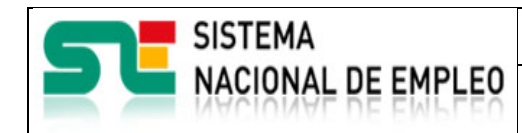

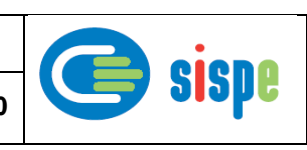

# <span id="page-4-0"></span>**Capítulo 2. Descripción de la aplicación**

## <span id="page-4-1"></span>**2.1. Acceso a la aplicación**

El acceso a esta nueva aplicación se realizará a través de Sede Electrónica para lo cual será necesario tener la acreditación necesaria para identificarse en CL@AVE.

la pantalla principal del portal del SNE inicialmente se debe pulsar la opción 'ESPACIO EURES España de Miembros y Socios'.

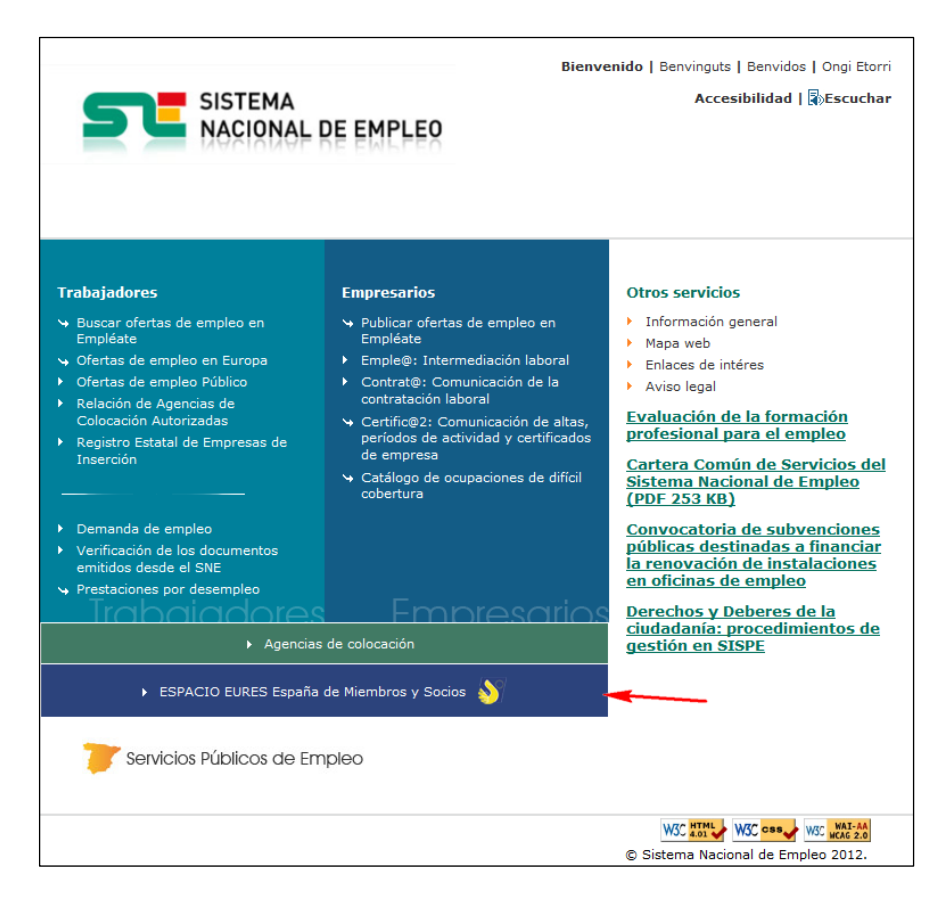

<span id="page-4-2"></span>Ilustración 1- Pantalla principal del SNE

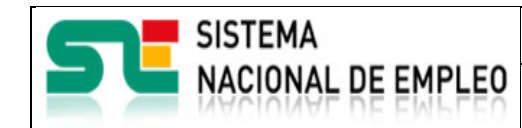

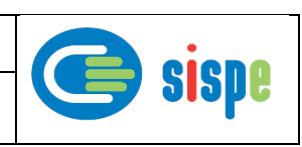

Creación o última modificación: **19/07/2021** Versión: 1**.0**

En la pantalla siguiente, la entrada que permite el acceso se denomina 'Espacio EURES de comunicaciones de miembros y socios de la Red EURES en España'.

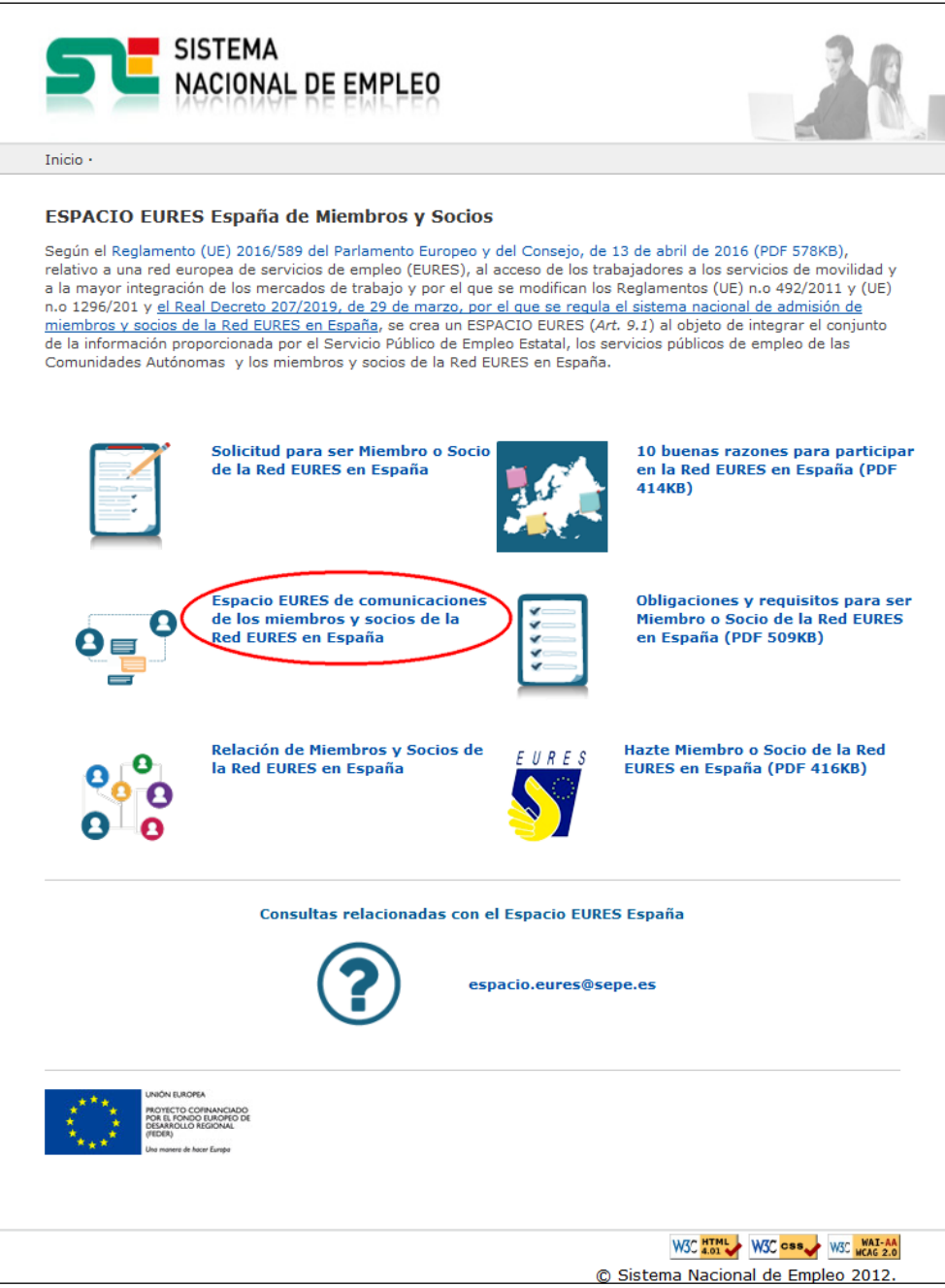

<span id="page-5-0"></span>Ilustración 2 Acceso desde el SNE

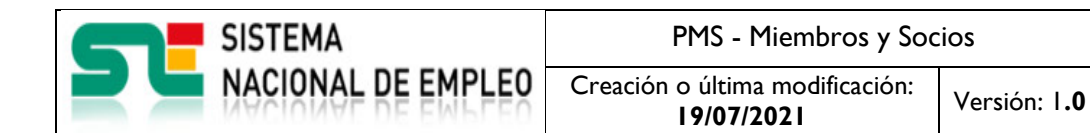

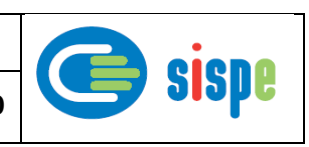

Una vez pulsada esta opción aparecerá la siguiente pantalla en la que hay que pulsar la entrada denominada 'Acceso a la Aplicación para Miembros y Socios'.

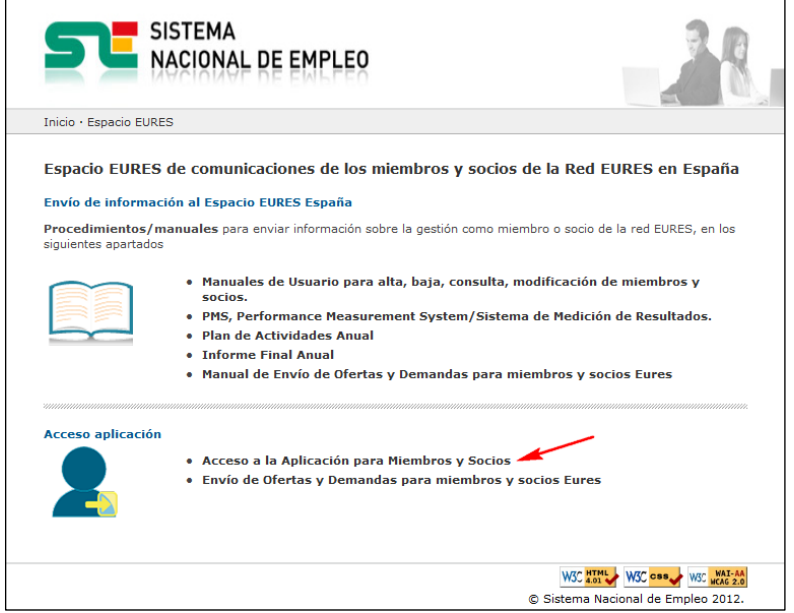

Ilustración 3 - Acceso a Miembros y Socios

<span id="page-6-0"></span>Con ello se produce la redirección al portal de Sede electrónica que de inicio muestra una serie de pantallas que permiten introducir las credenciales de Cl@ve.

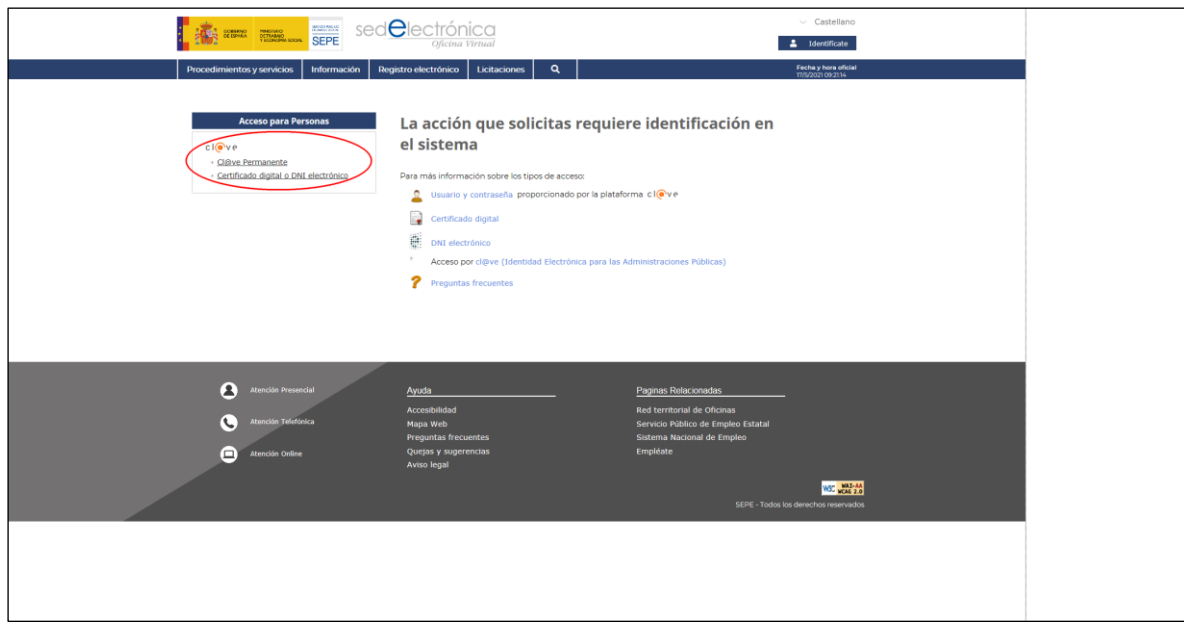

#### <span id="page-6-1"></span>Ilustración 4 Redirección a Sede Electrónica

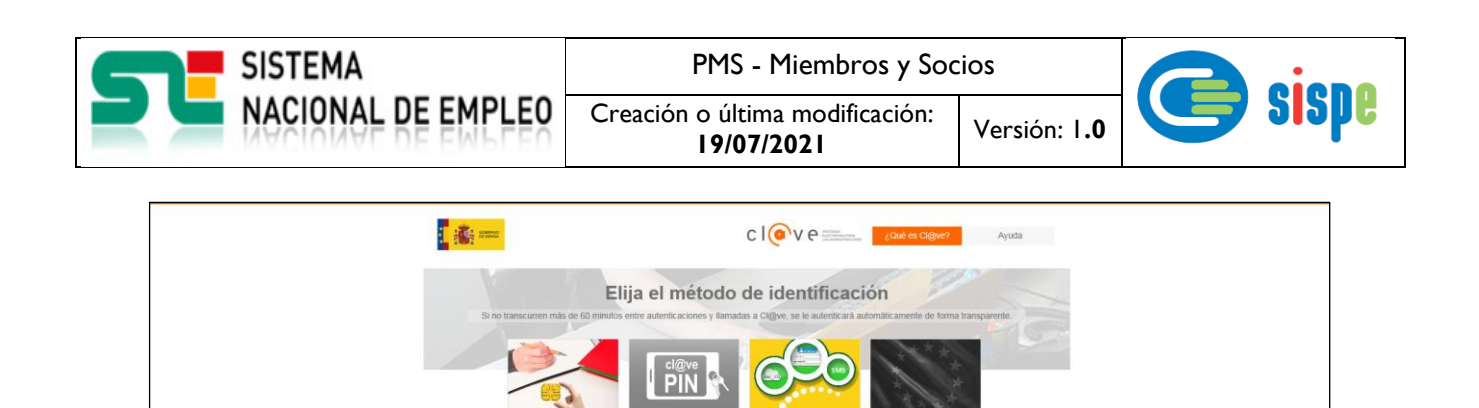

Ilustración 5 - Selección del método de identificación.

 $cl($ <sup>o</sup> $ve$ 

<span id="page-7-0"></span>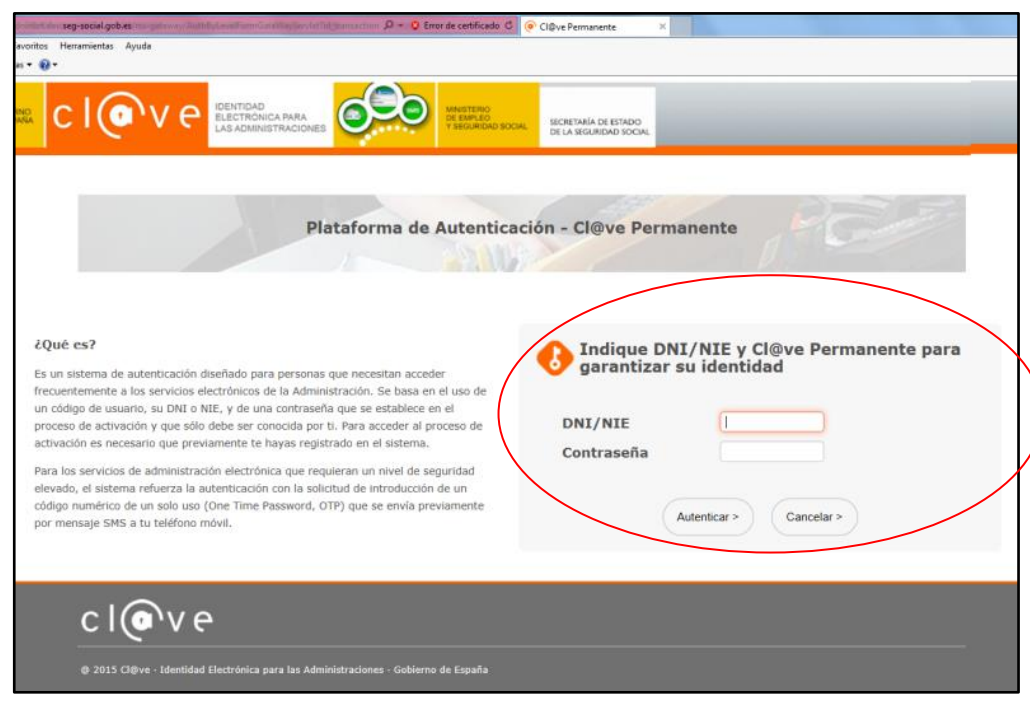

<span id="page-7-1"></span>Ilustración 6 Credenciales en Cl@ve Permanente

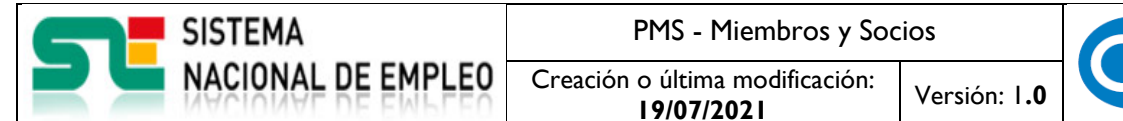

sispe

Una vez identificado en CL@VE aparecerá un nuevo grupo de opciones de menú con el epígrafe "Informes" y dentro de él aparecerá la opción "Informes acumulados".

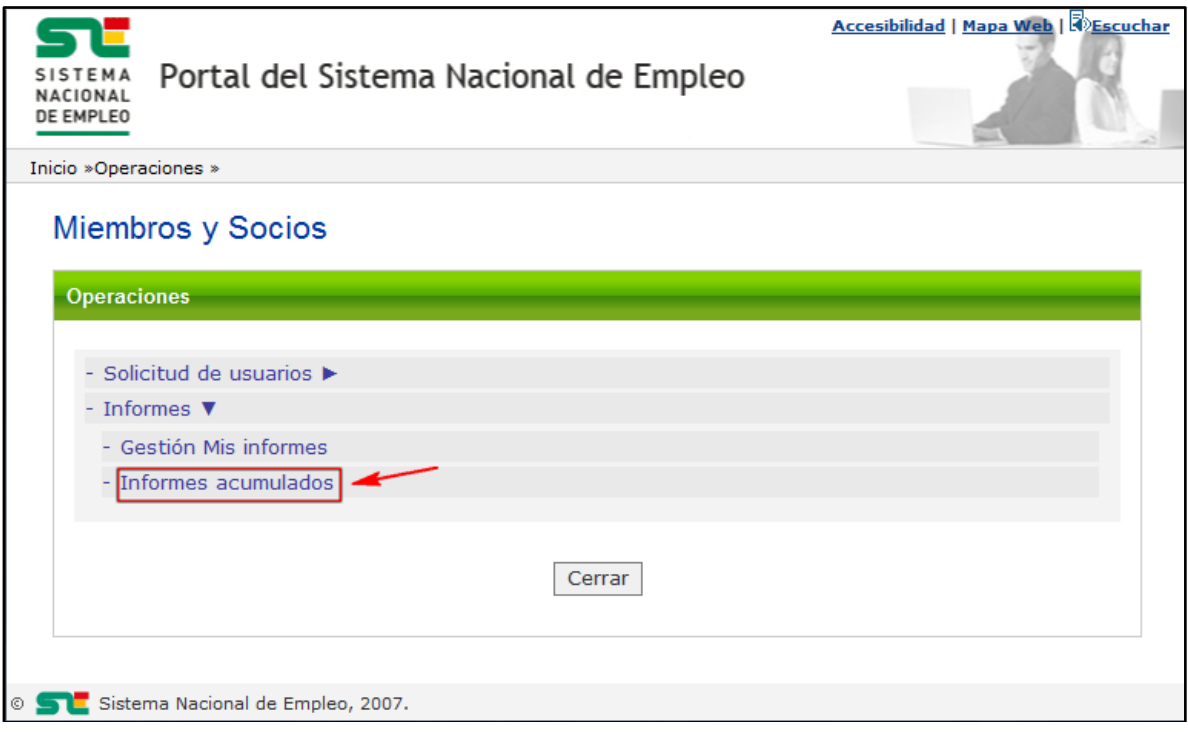

<span id="page-8-0"></span>Ilustración 7 Acceso a la aplicación

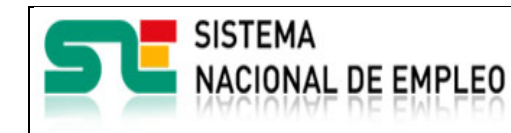

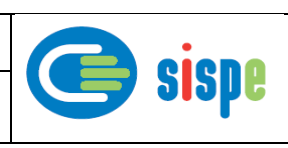

# <span id="page-9-0"></span>**Capítulo 3. Caso de uso**

## <span id="page-9-1"></span>**3.1. Caso de uso. Informes acumulados**

### <span id="page-9-2"></span>**3.1.1. Introducción**

Este caso de uso es la implementación en la aplicación "Informes acumulados".

Permite a los usuarios, autorizados, asociados a un miembro o socio determinado la generación del informe de acumulados según un criterio de filtrado previamente seleccionado.

Esta aplicación es similar a la aplicación del mismo nombre con la que cuentan los Consejeros EURES España.

### <span id="page-9-3"></span>**3.1.2. Pantallas**

#### <span id="page-9-5"></span><span id="page-9-4"></span>**3.1.2.1. Pantalla 1. Filtro de búsqueda de informes acumulados**

#### **3.1.2.1.1.Descripción general**

Se trata de la pantalla inicial de la aplicación donde se seleccionan los criterios de búsqueda de los informes que formarán parte del acumulado.

En este caso el criterio de búsqueda será un rango de fechas de finalización de los informes

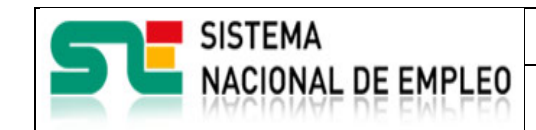

**19/07/2021** Versión: 1**.0**

Creación o última modificación:

**3.1.2.1.2.Captura**

<span id="page-10-0"></span>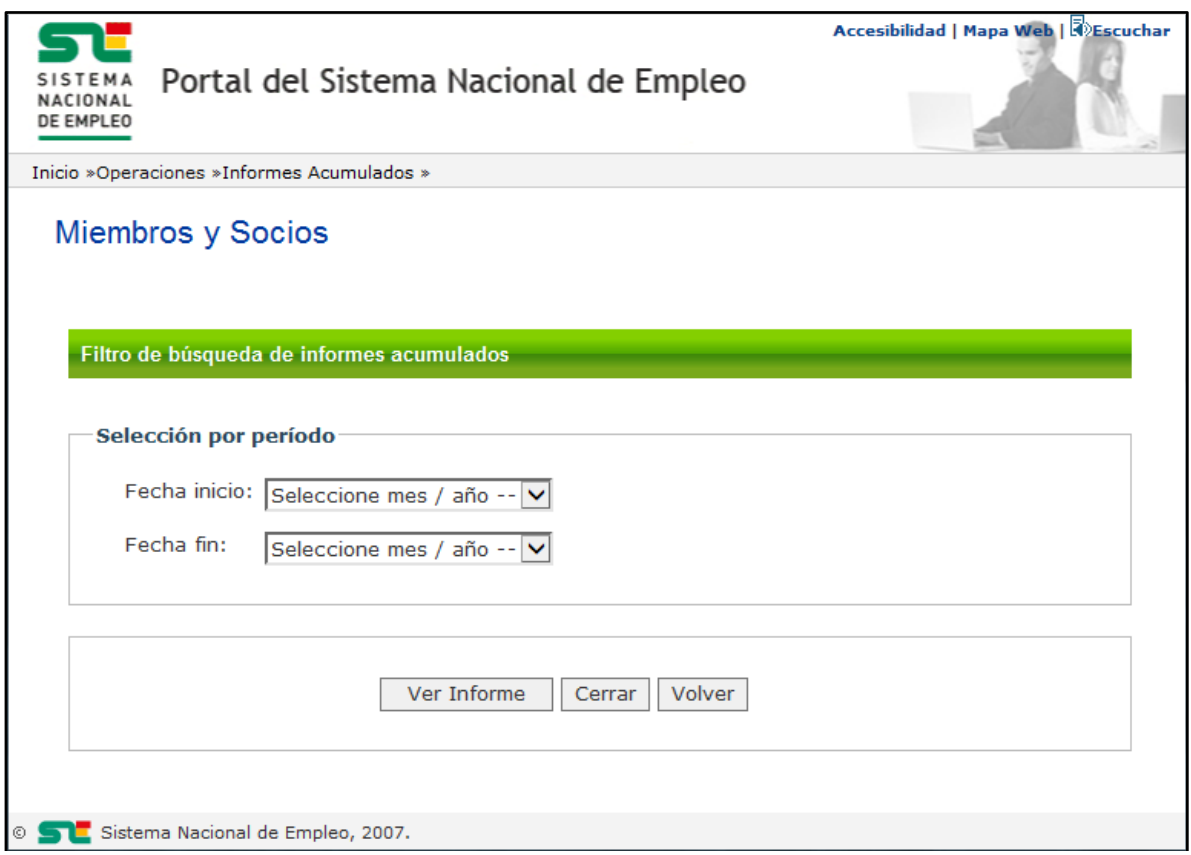

Ilustración 8 Pantalla Filtrado de búsqueda de informes

#### <span id="page-10-3"></span><span id="page-10-1"></span>**3.1.2.1.3.Validaciones**

- Se comprobará que la fecha fin sea mayor que la fecha de inicio.

#### <span id="page-10-2"></span>**3.1.2.1.4.Acciones**

Se podrán realizar las siguientes acciones:

- Pulsar el botón "Ver informe" que procederá a realizar la búsqueda y acumulados de informes y llevará a mostrar la pantalla del informe de acumulados final. .
- Pulsar el botón "Cerrar" que cierra la ventana en curso.
- Pulsar el botón "Volver" que regresa al menú de operaciones de Miembros y Socios.

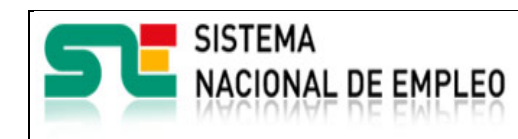

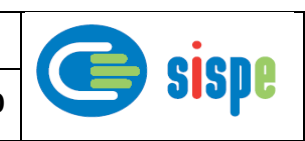

### <span id="page-11-1"></span><span id="page-11-0"></span>**3.1.2.2. Pantalla 2. Vista de informe de acumulados**

#### **3.1.2.2.1.Descripción general**

En esta pantalla se presenta el resultado final del acumulado de los informes filtrados según el criterio seleccionado en la pantalla anterior.

Muestra los acumulados por módulo de informes así como los acumulados totales.

Creación o última modificación:

En algunos módulos permite la descarga de gráficas estadísticas (tarta/barras).

Permite la descarga del informe acumulado filtrado en formato Excel y PDF.

Los informes con estado de Abierto no se tienen en cuenta para la generación de acumulados de este informe.

<span id="page-11-2"></span>**3.1.2.2.2.Captura**

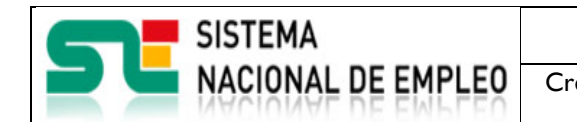

Creación o última modificación: **19/07/2021** Versión: 1**.0**

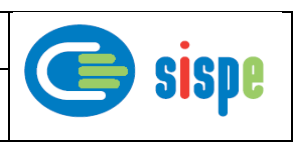

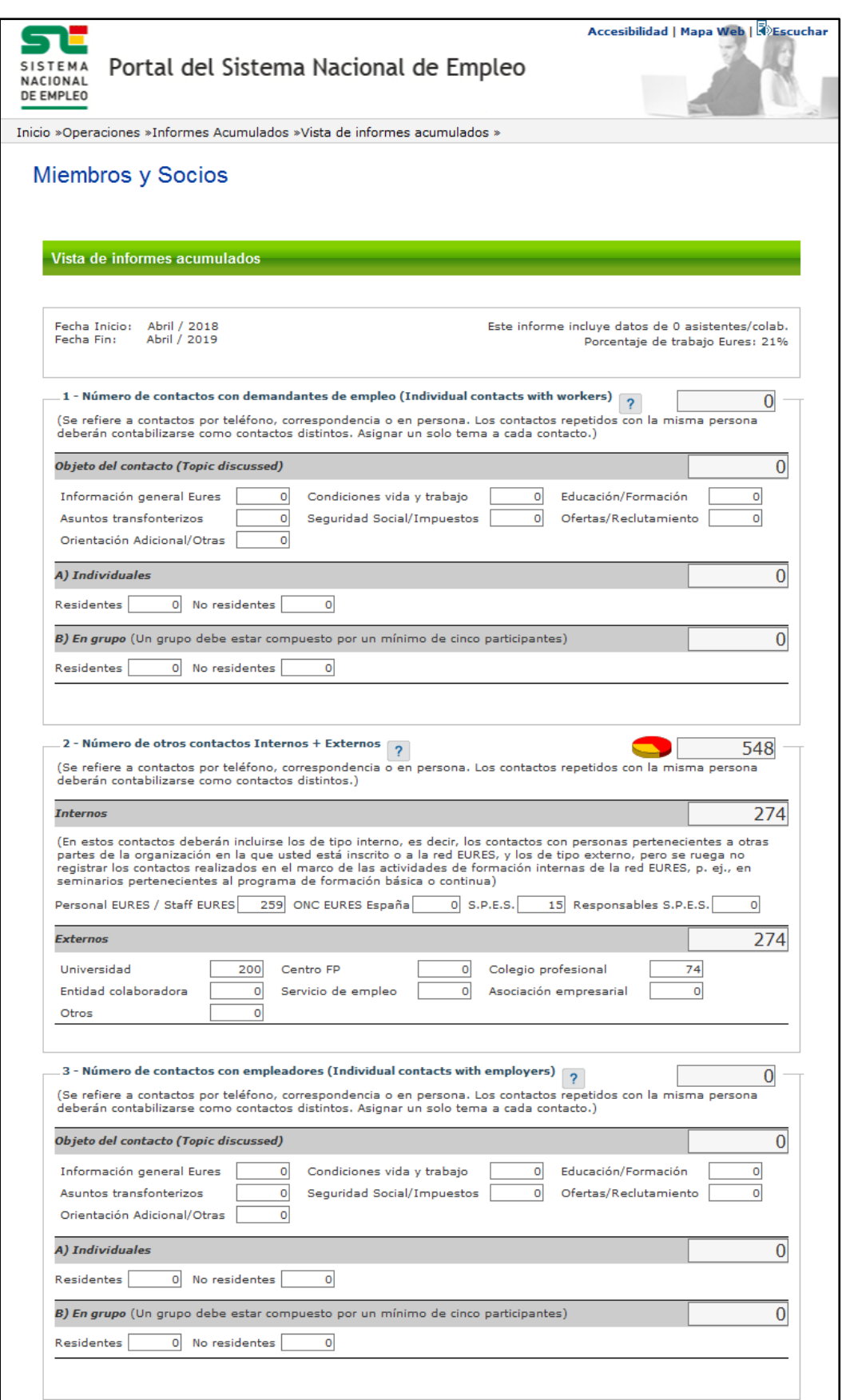

Creación o última modificación: **19/07/2021** Versión: 1**.0**

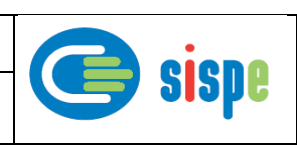

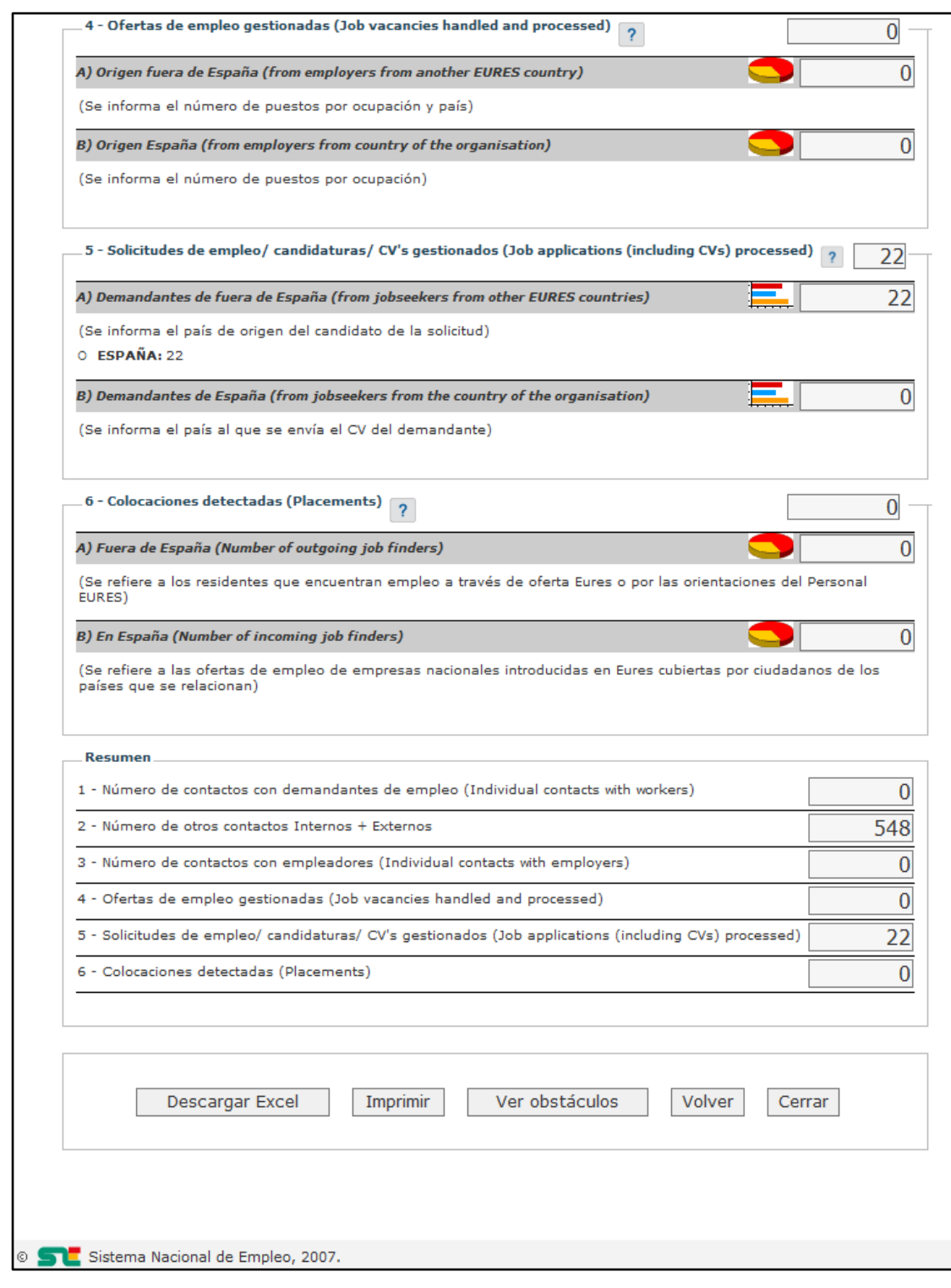

#### Ilustración 9. Pantalla Vista de informes acumulados

#### <span id="page-13-1"></span><span id="page-13-0"></span>**3.1.2.2.3.Validaciones**

**SISTEMA** 

NACIONAL DE EMPLEO

- No existen validaciones.

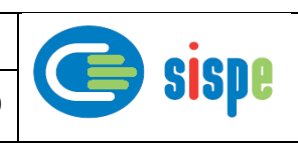

#### <span id="page-14-0"></span>**3.1.2.2.4.Acciones**

**ACIONAL DE EMPLEO** 

Se podrán realizar las siguientes acciones:

- Pulsar un enlace en un icono de gráficas para descargar una gráfica estadística.
- Pulsar el botón "Descargar Excel", que descargará el informe en formato Excel.
- Pulsar el botón "Imprimir" que descargará el informe en formato PDF.
- Pulsar el botón "Ver obstáculos" para acceder a la pantalla de Obstáculos.
- Pulsar el botón "Volver" que regresa a la pantalla previa de filtro de búsqueda de informes.
- Pulsar el botón "Cerrar" que cerrará la ventana.

#### <span id="page-14-2"></span><span id="page-14-1"></span>**3.1.2.3. Pantalla 3. Obstáculos**

#### **3.1.2.3.1.Descripción general**

Se trata de la continuación del informe acumulado mostrando los módulos finales 7, 8 y 9.

#### <span id="page-14-3"></span>**3.1.2.3.2.Captura**

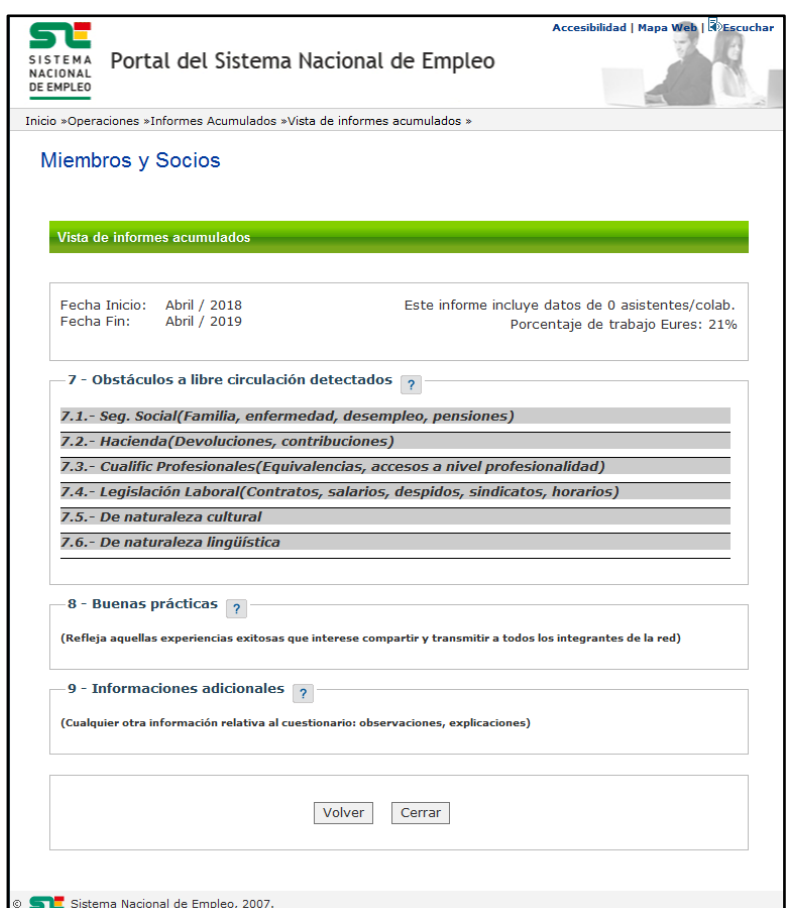

<span id="page-14-4"></span>Ilustración 10. Pantalla Consulta de Informe

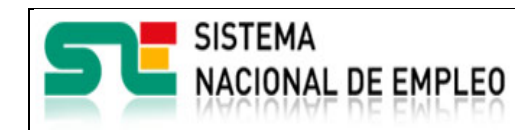

Creación o última modificación:

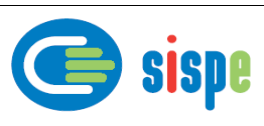

#### <span id="page-15-0"></span>**3.1.2.3.3.Validaciones**

- No existen validaciones.

#### <span id="page-15-1"></span>**3.1.2.3.4.Acciones**

Se podrán realizar las siguientes acciones:

- Pulsar el botón "Volver" que regresa a la pantalla previa de filtro de búsqueda de informes.
- Pulsar el botón "Cerrar" que cerrará la ventana.